# **Lab 1: Vyatta Firewalls - Overview**

## **Aim:**

The aim of this lab is to introduce the DFET virtualisation teaching platform and VSphere client access to your own virtual machines and to understand how to configure a Vyatta firewall for NAT and firewall rules, demonstrating some fundamentals around network security and device configuration.

## **Time to Complete:**

4 hours (two supervise hours in the lab, and two additional unsupervised hours).

## **Activities:**

• **Complete Lab 1:** Vyatta Firewall

## **Learning activities:**

At the end of this lab, you should understand:

- How to access the vSoC Cloud, working with your own folder within CSN09112.
- How to launch virtual machines, such as your Ubuntu, Windows Server, and Vyatta ones.
- How to configure the network settings of the Ubuntu and Windows Server machines, as well as using some basic Linux and Windows commands.
- How to configure the Vyatta firewall, for basic routing, NAT, and filtering to grant or block access to certain types of packets and protocols.
- How to use Wireshark to capture network packets for deep analysis, highlighting certain details such as the difference between the Telnet and SSH services

## **Reflective statements (end-of-exercise):**

- What is the most important things when setting up a host, in order that it can connect with other networks?
- With the Vyatta firewall, how does the firewall protect against threats?

## **Lab 1: Vyatta Firewalls**

### **A Setting up the network**

Figure 1 outlines the setup of the lab for routing, where we will assign three network addresses. Interfaces which are connected to the Vyatta firewall will be able to route, but we have to use NAT to allow the DMZ and private networks to connect to the public network.

Our first task is to route through the Vyatta firewall to connect two networks. In the lab you will be assigned two networks in the form:

10.10.*x*.0/24 10.10.*y*.0/24

Part 1 Demo: https://youtu.be/ACldSA\_uKM0

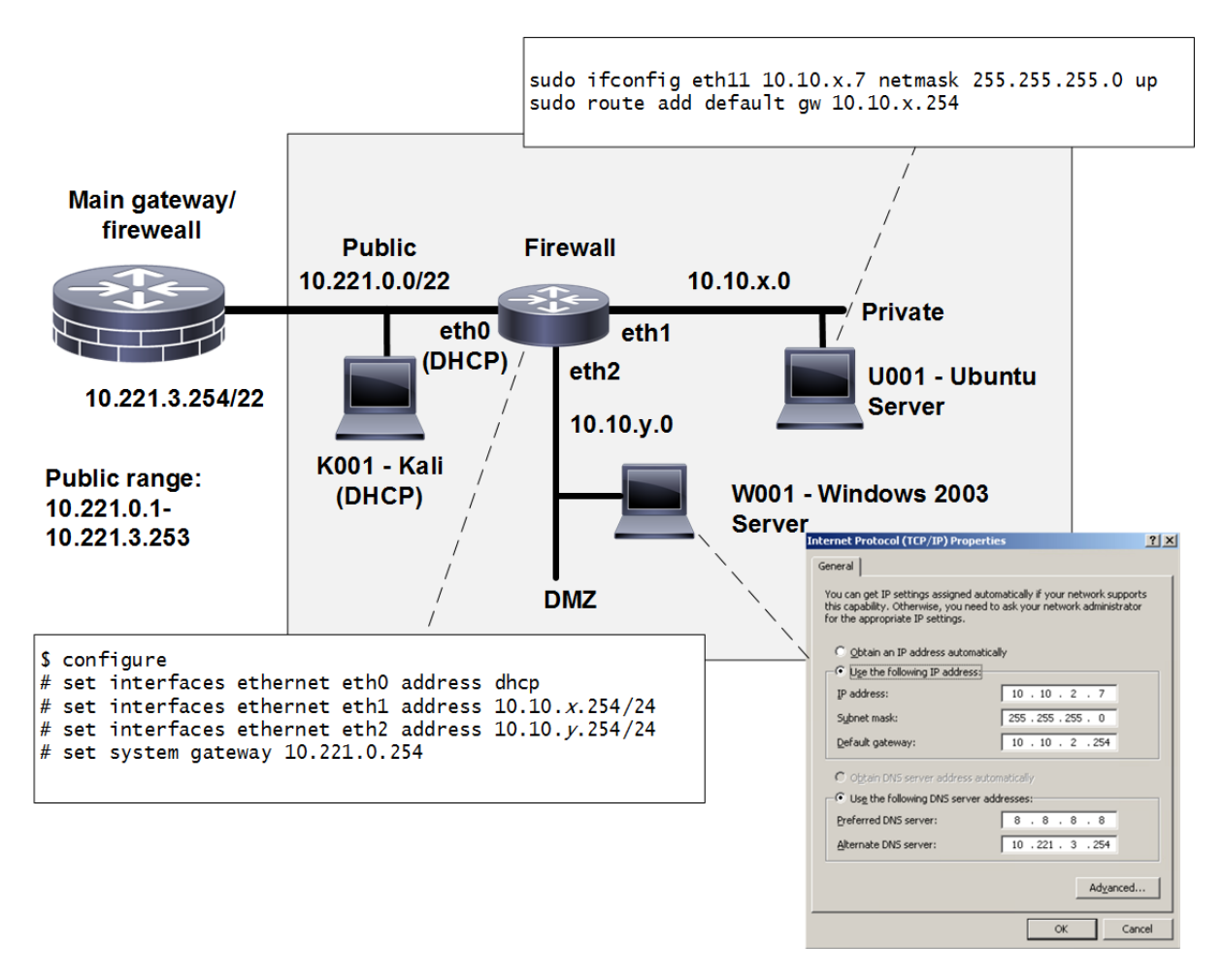

**Figure 1:** Lab setup (eth0 – Public, eth1 – Private, eth2 – DMZ)

Log into vSphere and locate the **CSN09112** folder. Locate your matriculation number and you will be allocated a group number:

Group Number:

Now lookup your IP addresses from the page:

http://asecuritysite.com/csn09112/prep with **Allocation C.**

印 目  $\odot$ 副  $\overline{F}$  vsoc.napier.ac.uk ▼ lavSoC Datacenter **Development**  $\blacktriangleright$  Production  $\blacktriangledown$  CSN09112  $\blacktriangleright$   $\blacksquare$  40063795  $\sqrt{24308}$ **p**i\_csn09112\_Kali\_Public\_016 <u>中</u> i\_csn09112\_pfSense\_016 **<u>adj</u>** i\_csn09112\_Ubuntu\_Private\_016 ndi \_csn09112\_Vyatta\_016 pi\_csn09112\_Windows\_Server\_2003\_DM...

Note: Sometimes the network names are different, such as Eth3, Eth4 and Eth5. Assume that the first network name is Public, the second is the Private network, and the third is the DMZ.

Use the network diagram in Figure 2, filling in the boxes with your addressing, the allocated networks, subnets, and IP addresses, and use as reference, as you complete the lab.

#### **User Passwords for VMs**

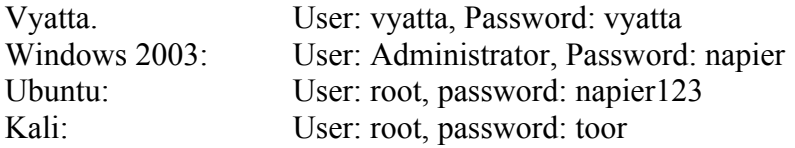

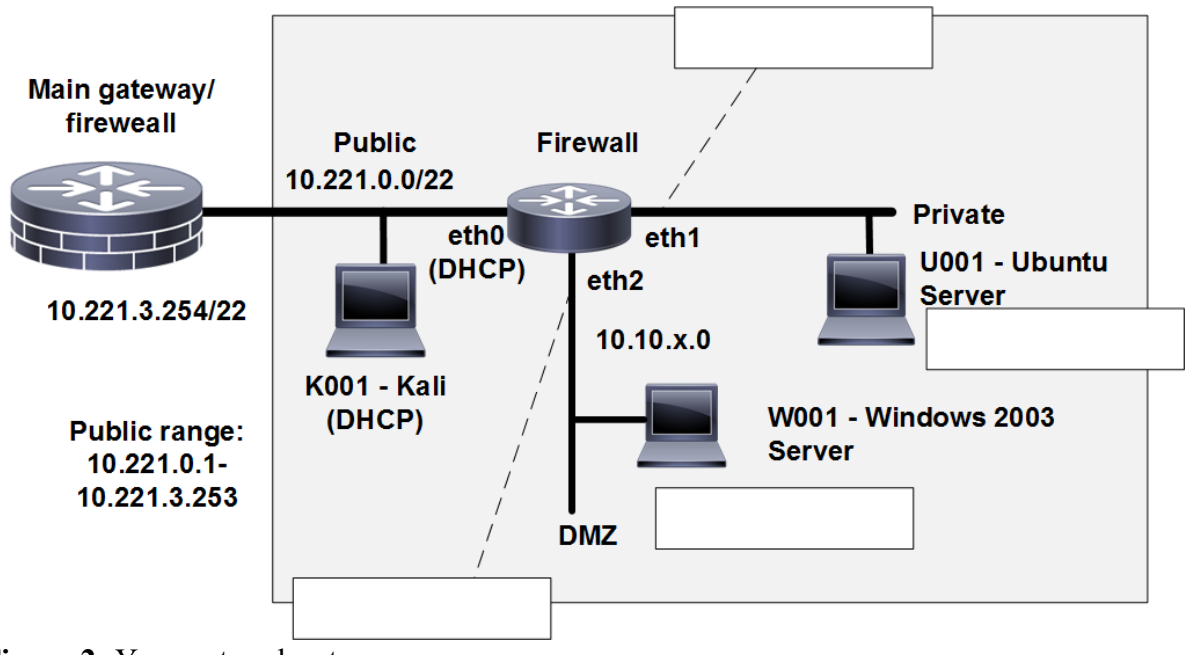

**Figure 2:** Your network setup

F Select your Ubuntu host (User: napier, Password: napier123) and configure for 10.10.x.7 with a default gateway of 10.10.x.254 and a subnet mask of 255.255.255.0.

Can you ping the 10.10.x.7 port from the host selected? Yes/No

Select your Windows server (User: Administrator, Password: napier) and configure it at 10.10.y.7 with a default gateway of 10.10.y.254 and a subnet mask of 255.255.255.0.

Can you ping the 10.10.y.7 port from the host selected? Yes/No

From each of your hosts, can you ping the other host? Yes/No

Why can't you ping the other host?

Note. For Linux uses the commands:

sudo ifconfig eth11 10.10.x.7 netmask 255.255.255.0 up sudo route add default gw 10.10.x.254

#### **B Routing between connected networks**

Start up your Vyatta firewall.

```
Login to the firewall, with: (User: vyatta, Password: vyatta)
```
View the current configuration with the command:

Show configuration

Initially erase the configuration in the firewall, and reboot it, with:

cp /opt/vyatta/etc/config.boot.default /opt/vyatta/etc/config/config.boot reboot

Next perform the following:

```
\mathcal F Setup a few simple things, such as the hostname, a username and password, and so on:
$ configure
# set system host-name yourname
# set system login user yourname authentication plaintext-password yourpass
\mathcal{F} Configure the firewall using the following commands (changing the x and y for your net):
$ configure
# set interfaces ethernet eth0 address dhcp
# set interfaces ethernet eth1 address 10.10.x.254/24
# set interfaces ethernet eth2 address 10.10.y.254/24
# set system gateway 10.221.3.254
```
Before you commit the configuration, can you ping the 10.10.y.7 port from the host on at 10.10.x.7? Yes/No

Now go ahead and commit the configuration with: # commit

And exit the current configuration mode with: # exit

Can you ping the 10.10.y.7 port from the host on 10.10.x.7? Yes/No

Can you ping the 10.10.x.7 port from the host on 10.10.y.7? Yes/No

Now run Wireshark on your hosts, and repeat. Examine you network trace, and determine the successful ping request, and ping reply. Which ICMP type codes are used for the request and the successful reply:

What do the following commands do:

show configuration:

show interface:

Now delete the IP address on the eth1 interface on the firewall, and reassess:

Can you ping the 10.10.y.7 port from the host on the 10.10.x.7? Yes/No

Can you ping the 10.10.x.7 port from the host on the 10.10.y.7? Yes/No

Now run Wireshark on your hosts, and repeat. Examine you network trace, and determine the unsuccessful ping request, and ping reply. Which ICMP type codes are used for the request and the unsuccessful reply:

Note:

```
$ configure
# delete interfaces ethernet eth1 address 10.10.x.254/24
# commit
```
Now, reapply the IP address, and using the arp –a command, determine the MAC addresses of the gateway adapter, and check this against the configuration of the firewall.

What are the MAC addresses of the firewall:

Now with a browser on each host, access the Web server on the other network.

Can you access the Web server on the 10.10.y.7 from 10.10.x.7? Yes/No

Can you access the Web server on the 10.10.x.7 from 10.10.y.7? Yes/No

As before, disable the IP address on the eth1 port, and reapply (make sure you refresh the cache on the browser):

Can you access the Web server on the 10.10.y.7 from 10.10.x.7? Yes/No

Can you access the Web server on the 10.10.x.7 from 10.10.y.7? Yes/No

**Reapply** everything as before, and test that it still works.

Startup Wireshark on each of your hosts, and capture traffic.

F Run an nmap scan from the Windows host to the Linux one. What ports are open on the Linux host:

 $\mathcal{F}$  Run an nmap scan from the Linux host to the Windows one. What ports are open on the Windows host:

Commands: nmap –sS 10.1.1.0/24

## **C Setting up NAT**

Now we need to setup NAT to map the addresses on the DMZ and the private network to an address taken from the public network. We are using NAT overloading (or NAT masquerade) which will map the private addresses to a public address (taken from eth0).

```
To map the addresses from the private to the public network:
# set nat source rule 1 outbound-interface eth0
# set nat source rule 1 source address 10.10.x.0/24
# set nat source rule 1 translation address masquerade
# commit
# save
```
To map the addresses from the DMZ to the public network:

```
# set nat source rule 2 outbound-interface eth0
# set nat source rule 2 source address 10.10.y.0/24
# set nat source rule 2 translation address masquerade
# commit
# save
```
You should now have a network connection from the private and DMZ networks to the public network. On your Ubuntu host change name server to 10.221.3.254 with:

sudo nano /etc/resolv.conf

And change the nameserver to:

nameserver 10.221.3.254

Now can you ping 10.221.3.254 from Ubuntu? Yes/No Now can you ping 10.221.3.254 from Windows2003? Yes/No

Now can you ping 8.8.8.8 from Ubuntu? Yes/No Now can you ping 8.8.8.8 from Windows2003? Yes/No

Now can you access Google.com from Ubuntu? Yes/No Now can you access Google.com from Windows2003? Yes/No

#### **D Setting up services on firewall**

Now save your configuration in edit mode with:

- # save # exit
- \$ reboot

You can now reboot the firewall (use the command **reboot**), and login with your new username and password.

Now restart Wireshark on the Linux install. Next enable the Telnet server on the Vyatta firewall with:

# set service telnet # commit

Now telnet into the Vyatta firewall.

Was the login successful? Yes/No

Using the TCP Stream trace on the Wireshark trace. What can you observe from the stream? Can you see the password for the login?

Note: sudo wireshark

Now restart Wireshark on the Linux install. Next enable the SSH server on the Vyatta firewall with:

# set service ssh # commit

Now ssh into the Vyatta firewall from the Linux host using:

ssh 10.10.y.254 -1 *username* 

Was the login successful? Yes/No

Using the TCP Stream trace on the Wireshark trace. What can you observe from the stream? Can you see the password for the login?

Check to see if you have a Kali instance in your group folder. If so, complete the following:

From your Kali instance, can you ping each of the interfaces on the firewall: Yes/No

From your Kali instance, can you ping each of the interfaces on the hosts: Yes/No

Now setup the default gateway of your Kali host to be the IP address of your eth0 port on your firewall. Are you now able to ping your Ubuntu and Windows machines?

If so, why can you now ping them?

### **E Firewalling**

The Vyatta firewall uses zones to define security regions. In this case we can setup **public**, **dmz** and **private**. Then we apply firewall rules to define how the traffic between the zones is filtered. In this case we will only setup the traffic between the dmz and private, with two rules: **dmz2private** and **private2dmz**. Possible filtering is to allow connections on certain ports from private to dmz, but block all connections that are initiated in the dmz for the private region. Figure 3 outlines the setup.

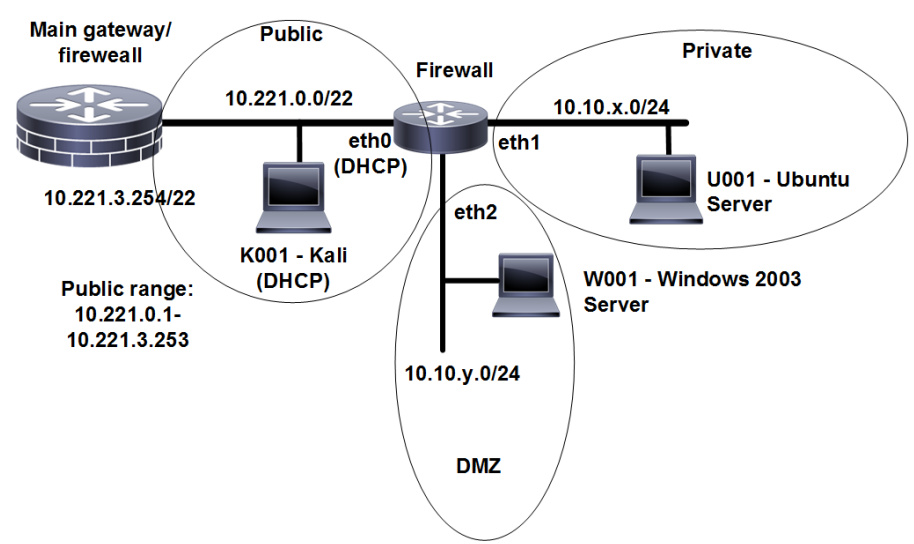

**Figure 3:** Zone and firewall rule setup

To enable firewalling we first define some zones (private, public, and dmz):

set zone-policy zone private description "Inside" set zone-policy zone public description "Outside" set zone-policy zone dmz description "DMZ"

These zones are then applied onto the interfaces:

set zone-policy zone public interface eth0 set zone-policy zone private interface eth1 set zone-policy zone dmz interface eth2

Now try to access services from the Windows instance to the Linux one:

Can you access any of these services:

Web Yes/No Telnet Yes/No FTP Yes/No SMTP Yes/No

Now we will allow only established connections from the DMZ to the private network:

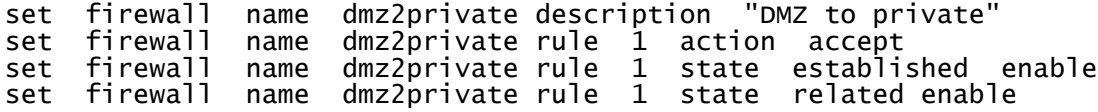

Then we will accept connections on port 80 and 443 from the private network to the DMZ:

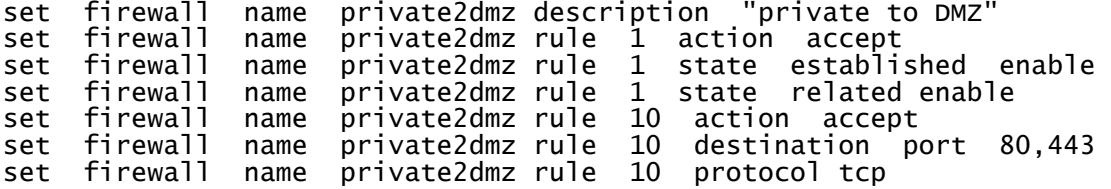

Now we have zones of public, dmz and private, and rules of dmz2private and private2dmz. To apply the rules to zones we complete with:

set zone-policy zone private from dmz firewall name dmz2private set zone-policy zone dmz from private firewall name private2dmz

Commit this, and try and connect from each of the networks to the other:

From the Linux machine on the private network access the following services on the Windows server in the DMZ:

Web Yes/No Telnet Yes/No FTP Yes/No SMTP Yes/No From the Windows machine on the public network access the following services on the Linux server in the private network:

Web Yes/No Telnet Yes/No FTP Yes/No SMTP Yes/No

Are the results as expected?

Now enable Telnet, FTP and SMTP from the private network to the DMZ.

Enable Wireshark on the Windows host, and observe the trace when you nmap from the Linux host. What can you observe:

Enable Wireshark on the Linux host, and observe the trace when you nmap from the Windows host. What can you observe:

Note. You can test whether the port is open by using telnet on the given port number: Test FTP: telnet 10.10.x.7 21 Test Telnet: telnet 10.10.x.7 23 Test HTTP: telnet 10.10.x.7 80 Test SMTP: telnet 10.10.x.7 25

If you receive a response, the port is open, if not it is closed.

Check to see if you have a Kali instance in your group folder. If so, complete the following:

From your Kali instance, Can you ping each of the interfaces on the firewall: Yes/No

From your Kali instance, Can you ping each of the interfaces on the hosts: Yes/No

### **E DoS Protection**

A particularly difficult area to protect against is Denial of Service (DoS). The Vyatta firewall has protection for this, where it limits the number of connections over a given amount of time. Now let's limit the number of Web connections to 5 in 10 seconds:

```
set firewall name private2dmz rule 5 action drop
set firewall name private2dmz rule 5 protocol tcp
set firewall name private2dmz rule 5 destination port 21,23,25,80,443
set firewall name private2dmz rule 5 recent count 5
set firewall name private2dmz rule 5 recent time 10
```
Commit this.

Run Wireshark on the Windows host. From the Linux host on the private network, now try and hping from the Linux host to the Windows host. What do you observe from the Wireshark trace and also from the return from hping:

How many connections where accepted before it stopped?

Note. To perform an hping on 10.1.1.7 on port 80: hping  $10.1.1.7 - S - V - p$  80

## **F Appendix**

Now restart Wireshark on the Linux install. Next enable the DHCP server for the Linux host on the Vyatta firewall with:

```
# set service dhcp-server shared-network-name ETH1 subnet 10.10.x.0/24 
start 10.10.x.9 stop 10.10.x.100
# set service dhcp-server shared-network-name ETH1 subnet 10.10.x.0/24 
default-router 10.10.x.254
# commit
```
Now renew the IP address on the Linux host with:

sudo dhclient –r sudo dhclient

What is the IP address that was allocated to the Linux instance from the DHCP server:

What is the data packet that is sent to release the IP address from the interface:

IP addresses used: UDP ports used: Bootstrap Message:

What is the handshake that is used to gain the IP address from the DHCP server:

### **Configuration Mode Commands**

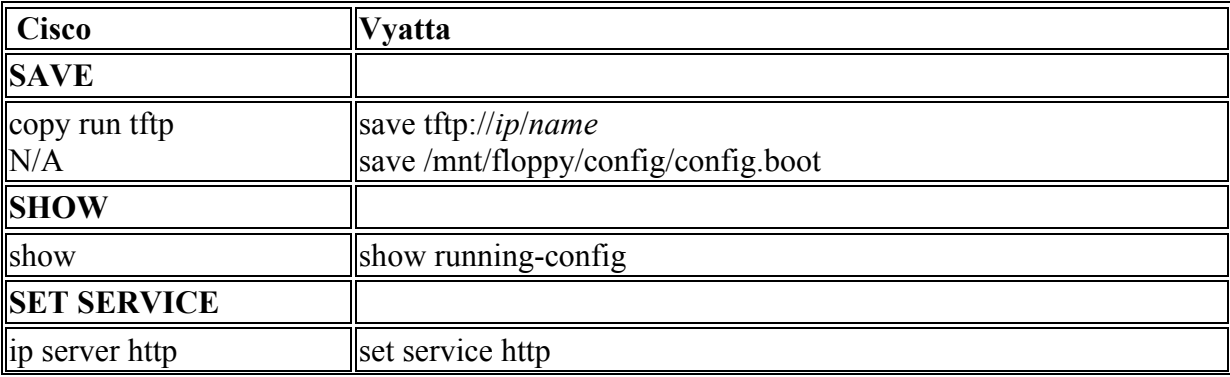

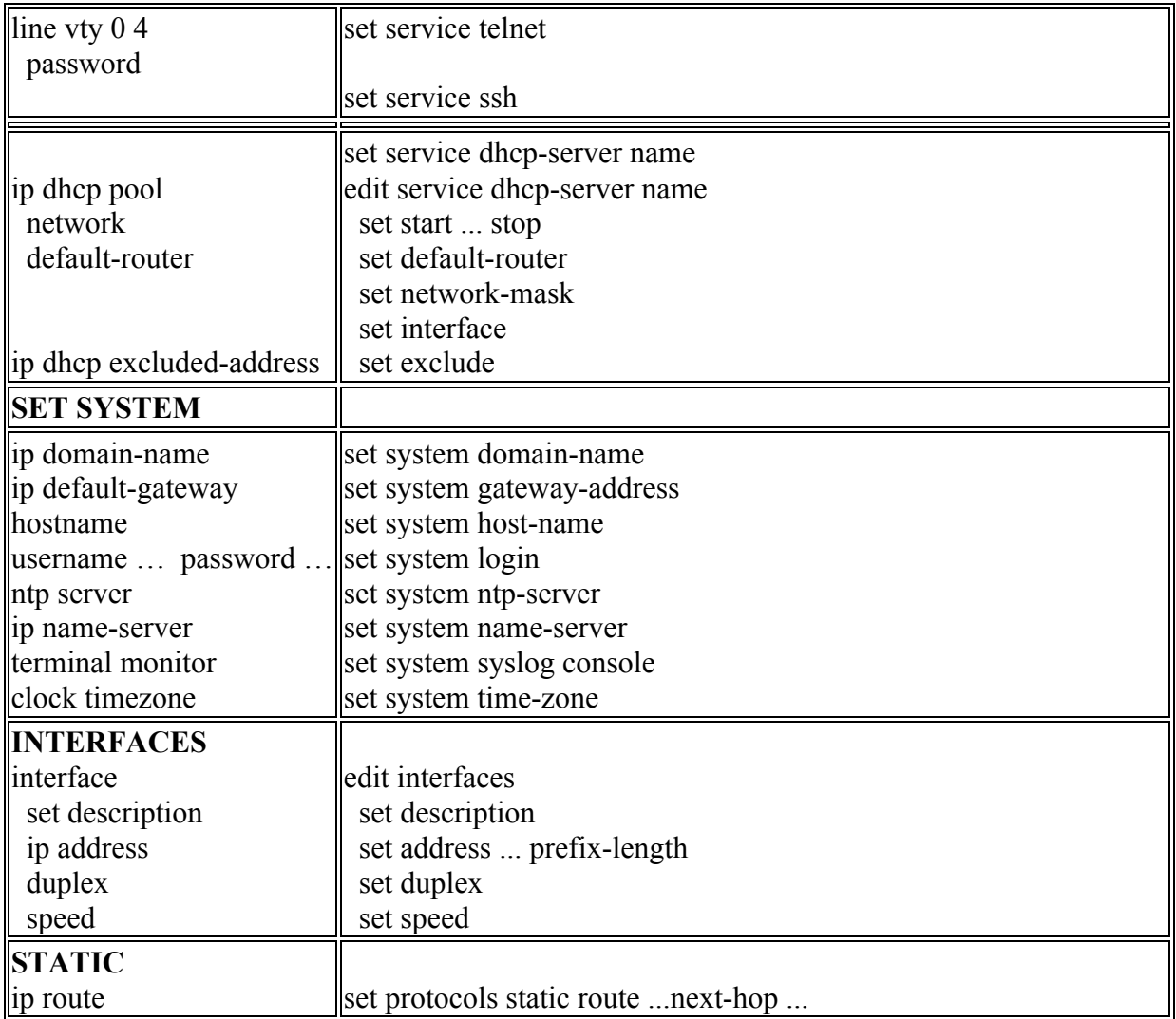

## **Operational Mode Commands**

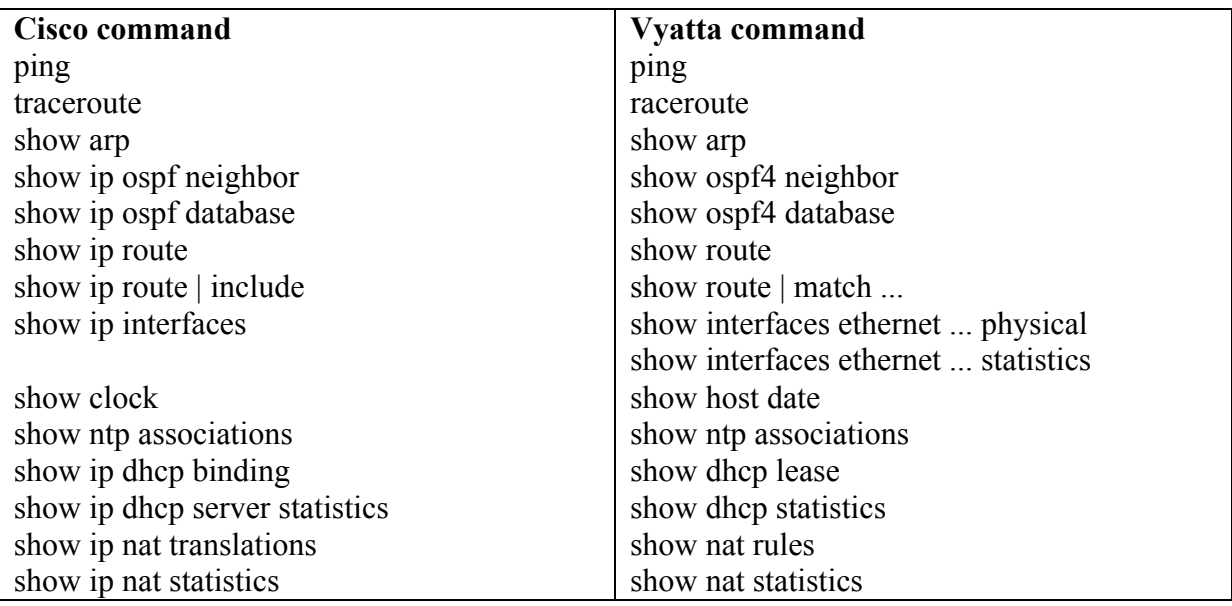